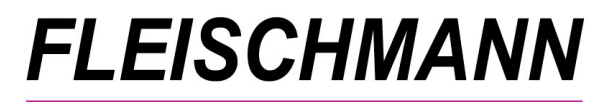

SOFTWARF VERTRIEBS GmbH

*Was ist neu? LIBRARY for Windows©*

*Version 9.00 – NIKOLAUS-UPDATE*

# **Unsere Highlights**

- **Reservierte Medien 2.0**
- **Erinnerung zum Jahresabschluss**
- **Zusammenführung doppelter Leser**

Das Update auf die LIBRARY for Windows<sup>®</sup> Version 9.00 ist ab 6. Dezember 2023 verfügbar.

Kunden mit Softwarepflegevertrag können die neue Version kostenlos herunterladen. Kunden ohne Softwarepflegevertrag können die neue Version als einmaliges Update erwerben.

#### **Voraussetzung für dieses Update ist mindestens LIBRARY for Windows**© **Version 8.50.**

Die Kunden mit älteren Versionen müssen lediglich die Zwischen-Updates installieren. Welche Version Sie im Einsatz haben, finden Sie in LIBRARY for Windows unter "Hilfe" - "Info".

Sollten [Sie eine ältere Version besitzen, finden Sie hier die Übersicht der Updates](http://fleischmann.org/?topic=produkte&subtopic=lfwupd_ausw)

Für die Installation durch einen unserer Support-Mitarbeiter unterbreiten wir Ihnen gerne ein Angebot für die Dienstleistung.

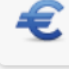

**Update-Preisliste LIBRARY for Windows - PRO** 

**Update-Preisliste LIBRARY for Windows - Light** 

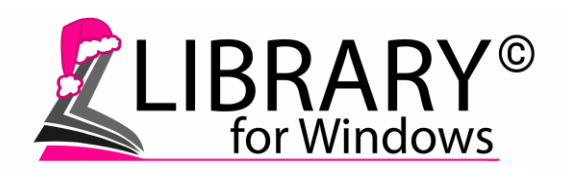

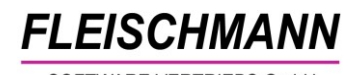

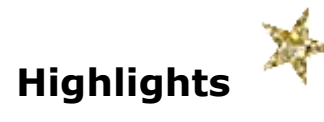

# **1. Reservierte Medien 2.0**

Für die reservierten Medien gibt es mit diesem Update mehrere Neuerungen bzw. Optimierungen für den Workflow in Ihrer Bibliothek.

Zum einen wurde die Maske in Ihrer Reservierungsübersicht mit nützlichen Informationen wie "Medien-Nr.", "Standort", "Systematik" oder "ISBN" erweitert.

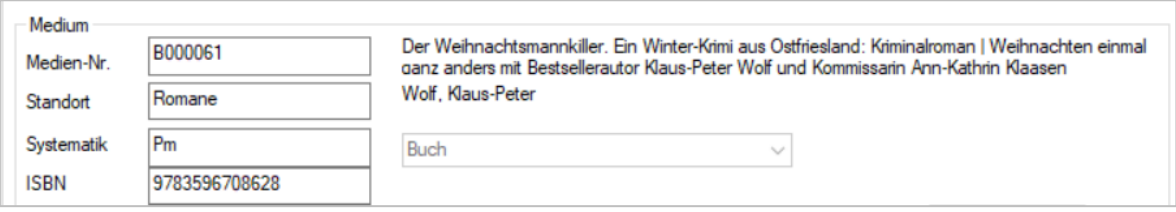

## **So funktioniert's:**

"Info"  $\rightarrow$  "Reservierte Medien"  $\rightarrow$  Doppelklick auf das reservierte Medium

Zum anderen wurde das Formular "Reservierungs-Gesamtliste" durch die Informationen Standort und Systematik erweitert:

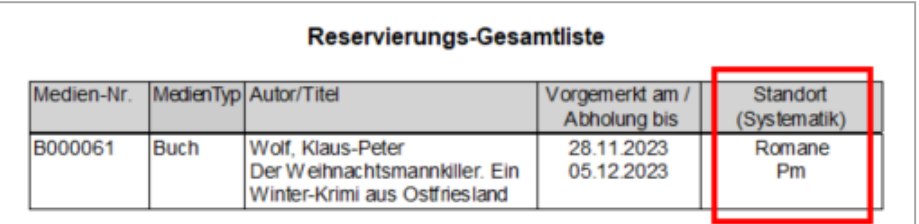

#### Hinweis:

Falls Sie eine individuell angepasste Reservierungs-Gesamtliste nutzen, prüfen Sie zuerst, ob Sie diese ersetzen möchten.

# **2. Erinnerung an Jahresabschluss**

Haben Sie auch schon die Durchführung eines Jahresabschlusses in *LIBRARY for Windows©* vergessen? Mit der neuen Erinnerungsfunktion wird Ihnen das

nicht mehr passieren. Beim Programmstart zu Beginn des Jahres erscheint ein neuer Hinweis.

Am besten Sie nehmen sich 2-5 Minuten Zeit und führen den Jahresabschluss direkt durch.

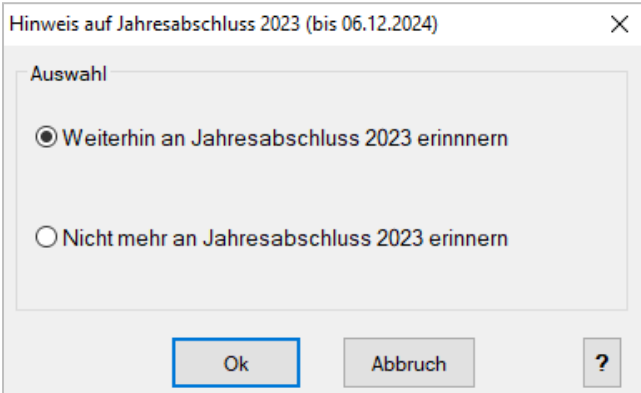

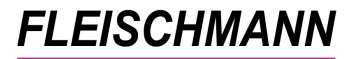

**Warum sind Jahresabschlüsse so wichtig?** • Alle Ausleihen oder Änderungen im vergangenen Jahr werden dem entsprechenden Jahr

- zugeordnet • Statistiken können korrekt genutzt werden
- 

Falls Sie keinen Hinweis mehr erhalten möchten, können Sie die Option "nicht mehr an Jahresabschluss erinnern" auswählen.

Weitere Informationen zum Jahresabschluss erhalten Sie über folgenden Link oder das Fragezeichen  $\boxed{?}$  im Hinweisfenster.

Was genau beim Jahresabschluss passiert und wie Sie diesen durchführen, lesen Sie im *[Support-Eintrag 1848](http://www.fleischmann.org/kb/1848)* oder im *[LfW Handbuch](https://www.fleischmann.org/index.php?topic=download&subtopic=downloads&directory=6) (Seite 35).*

## **3. Doppelte Leser zusammenführen 1.0**

Haben Sie auch versehentlich doppelt angelegte Leser in Ihrem System? Oder ein Leser möchte sich anmelden und weiß nicht, dass er bereits ein Bibliothekskonto hat?

Da doppelte Datensätze keine Seltenheit sind, wurde diese Funktion entwickelt. Sie dient dazu, alle Informationen zweier Datensätze (Name, Adresse, Geburtsdatum, Ausleihen, Reservierungen, Gebühren etc.) abzugleichen und in einem Datensatz zusammenzuführen.

### **So funktioniert's:**

"Datei"  $\rightarrow$  "Leser"  $\rightarrow$  "Funktionen"  $\rightarrow$  "Doppelte Leser zusammenführen"

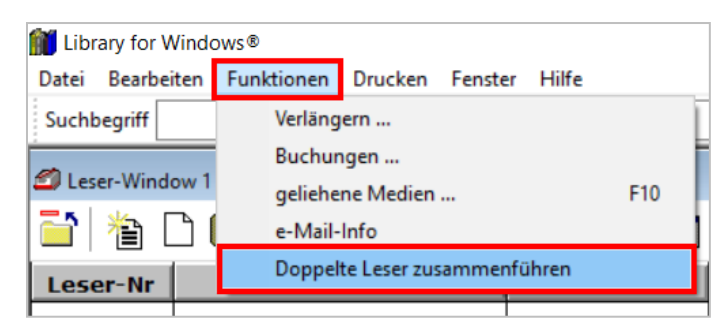

Wenn Sie doppelte Leser in Ihrem System haben (z.B. Nachname + Vorname identisch), dann erhalten Sie ein Fenster mit Vorschlägen vom System.

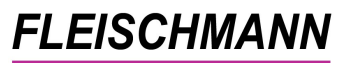

Beispiel:

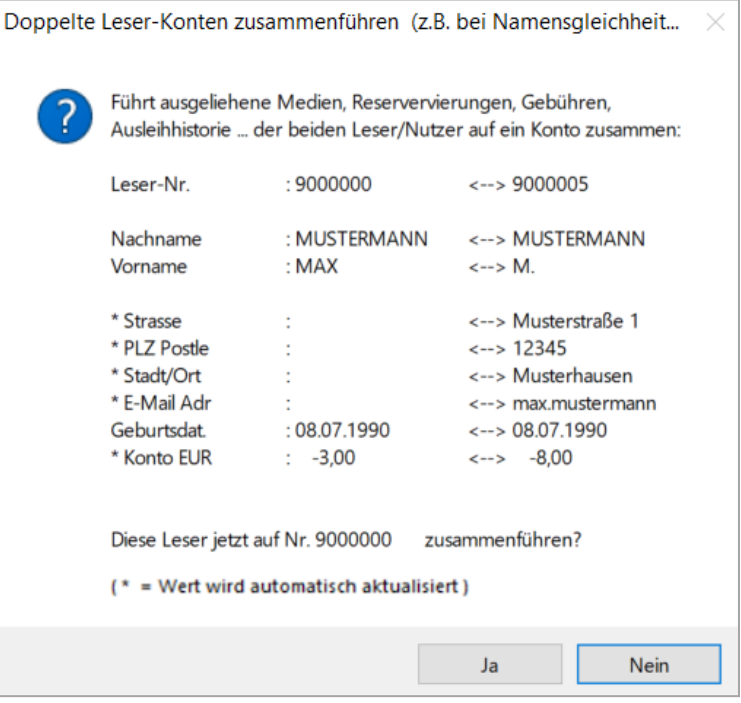

Alle mit Sternchen gekennzeichneten Zeilen werden automatisch zusammengeführt. Bitte überprüfen Sie nun alle Daten und stellen sicher, dass Sie diese beiden Datensätze zusammenführen möchten. Beim Klick auf "Ja" werden alle Daten zusammengetragen.

Falls Sie zwei bestimmte Datensätze zusammenführen möchten, führen Sie zuerst eine Recherche über die Lupe  $\sqrt{ }$  durch (z.B. nach Nachnamen oder Geburtsdatum). Markieren Sie nun den Datensatz, den Sie behalten möchten. Der Datensatz, der integriert werden soll, muss in der darauffolgenden Zeile stehen.

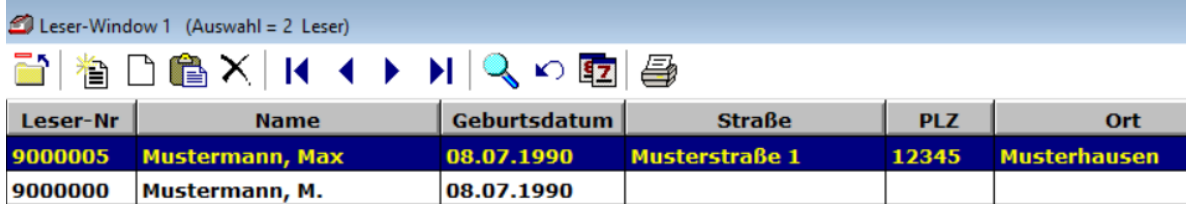

Beim Auswählen von "Funktionen" → "Doppelte Leser zusammenführen" erscheint jetzt eine Detailansicht, welche Daten zusammengeführt werden. Mit dem Klick auf "Ja" starten Sie die Zusammenführung.

*Eine ausführliche Anleitung mit detaillierten Beispielen sowie alle Informationen über die Aktivierung bzw. Deaktivierung dieses Features finden Sie in der [Anleitung "Doppelte Leser zusammenführen".](http://www.fleischmann.org/kb/1851)*

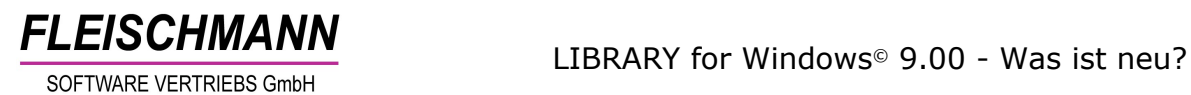

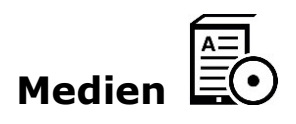

# **1. Trunkieren in der MAB-Feld-Suche**

Für eine noch bessere bibliothekarische Suche können in der MAB-Feld-Suche Worte ebenso links trunkiert werden wie in der Stichwortsuche.

# **So funktioniert's:**

"Datei"  $\rightarrow$  "Medien"  $\rightarrow$  Button Lupe  $\quad \rightarrow \quad$  Klicken Sie auf den Pfeil rechts neben "MAB-Feld 1"

Geben Sie jetzt das Trunkierungs-Zeichen "%" und anschließend das Suchwort rechts oben ein.

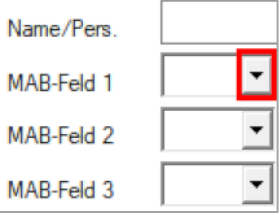

Beispiel: %Person für alle MAB-Felder, die das Wort "Person" enthalten

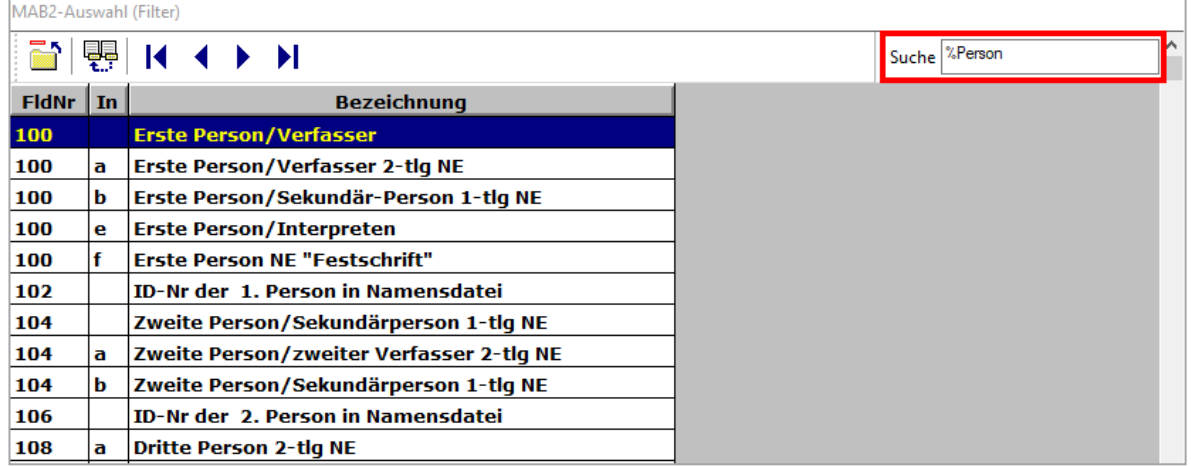

#### Hinweis:

Damit die Tabelle durchsucht werden kann, müssen mindestens 4 Zeichen für die linkstrunkierte Suche eingegeben werden.

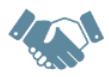

# **2. Automatische Signaturen-Vergabe nach Systematik-Art**

Wenn Sie in Ihrer Bibliothek unterschiedliche Systematik-Arten führen, kann ab sofort die Signaturen-Vergabe (d.h. die Vervollständigung der Signatur) automatisch erfolgen – und zwar in mehreren Bereichen auf unterschiedliche Art und Weisen.

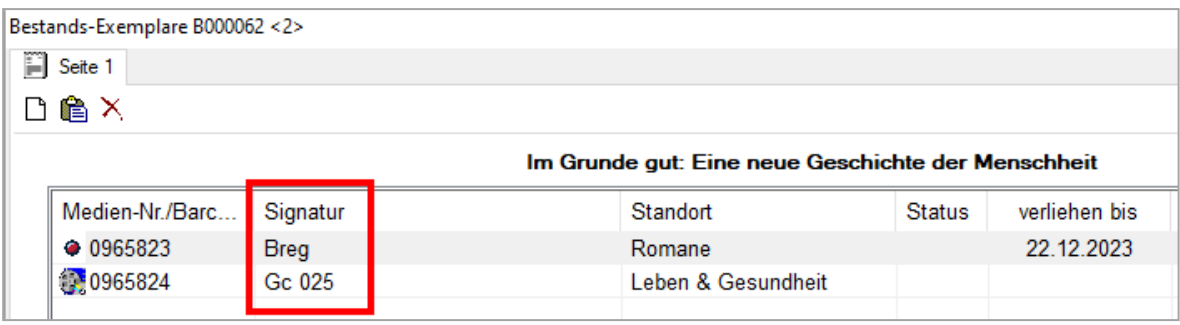

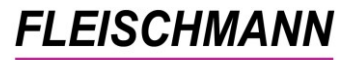

Beispiel:

Bereich  $A =$  Romane

→ Signatur soll mit den ersten 4 Buchstaben des Autors erstellt werden

# Bereich B = Sachbuchbereich

➔ Signatur soll mit einer fortlaufenden Nummer erstellt werden

In den Stammdaten werden somit 2 Systematik-Arten hinterlegt und die jeweilige Zählung oder andere automatische Ergänzungen der Signatur gespeichert.

*Da bei dieser Funktion detaillierte, individuelle Angaben im System hinterlegt werden müssen, ist dieses Feature nicht Teil des automatischen Updates. Bitte wenden Sie sich zur Aktivierung dieses Features per Mail an den Support [\(support@fleischmann.org\)](mailto:support@fleischmann.org).*

# **3. Anzeige des Erfassers eines Mediums**

Wenn ab *LIBRARY for Windows©* Version 9.00 ein neues Medium aufgenommen wird, wird automatisch der Erfasser dieses Titels beim Anschaffungsdatum hinterlegt. Beim Führen der

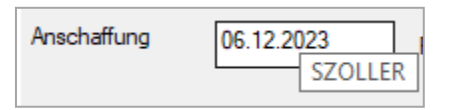

Maus über das Feld "Anschaffung" ("Mouseover") wird der Windows Benutzername des Mitarbeitenden eingeblendet.

### **So funktioniert's:**

"Datei"  $\rightarrow$  "Medien"  $\rightarrow$  Doppelklick auf das gewünschte Medium  $\rightarrow$  Reiter "Infos"

# **4. Verbesserte Spaltenbezeichnung der Leihvorgänge**

Um eine bessere Vorstellung zu haben, wie sich die Ausleihen bestimmter Medien in den vergangenen Jahren entwickelt haben, erhalten Sie nun eine optimierte Spaltenansicht. Unter "Datei"  $\rightarrow$  "Medien" wurden die Spalten, die zur Verfügung stehen, auf 6 erweitert. Die Jahresspalten werden nach jedem Jahresabschluss korrekt aktualisiert und sind so in der Medienübersicht besser vergleichbar.

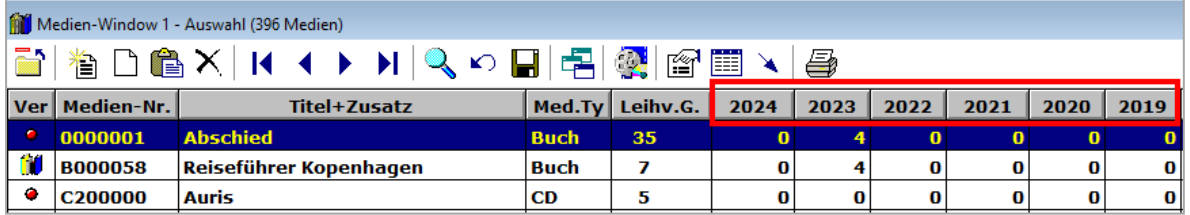

Auch in der Medien-Detail-Ansicht (Reiter "Info") können Sie die Anzahl der Leihvorgängen der vergangenen Jahre entnehmen:

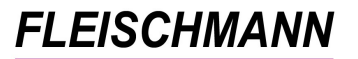

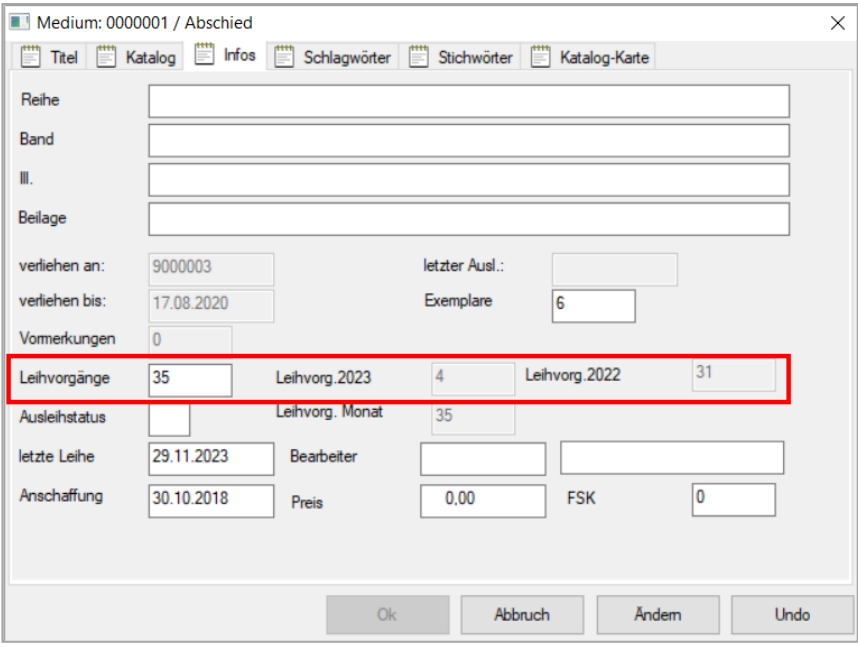

(Aufgrund von individuellen Einstellungen kann die Medien-Detail-Ansicht in Ihrem LIBRARY abweichen)

#### Hinweis:

Die vergangenen Jahre werden ab sofort gefüllt. D.h. Die hinzugefügten Spalten stehen aktuell noch auf "0" und werden erst mit den kommenden Jahresabschlüssen verwendet/aktualisiert.

#### Tipp:

Falls Ihnen die Spalten noch nicht angezeigt werden und Sie diese einfügen möchten, ist das ganz einfach. Die Vorgehensweise entnehmen Sie bitte dem *[LfW Handbuch \(Seite 57\).](https://www.fleischmann.org/index.php?topic=download&subtopic=downloads&directory=6)*

### **5. Ausleihhistorie eines Exemplars anzeigen**

Ab sofort kann direkt im Bestandsexemplar die Ausleihhistorie eines Exemplars angezeigt werden.

#### **So funktioniert's:**

"Datei" → "Medien" → Button Bestandsnachweise  $\boxed{=}$  → Doppelklick auf das gewünschte Exemplar

Klicken Sie jetzt auf das Kästchen mit dem "+" neben dem Feld "letzte Leihe" und die Historie für dieses Exemplar öffnet sich

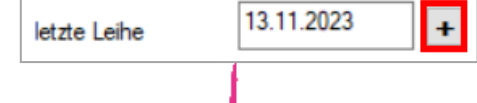

A

Ausleih-Historie (MEDNR=B000061 / MEDNRX=0056489)

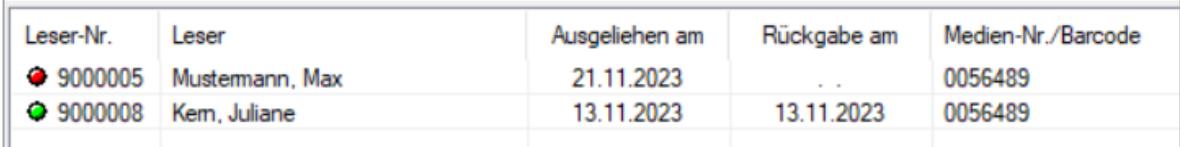

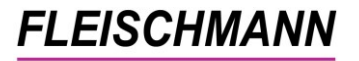

#### Hinweis:

Die Historie bei Bestandsexemplaren wird ab sofort gespeichert. D.h. Entleihungen vor diesem Update werden hier nicht abgebildet. Die Voraussetzung hierfür ist die Verwendung von Bestandsnachweisen.

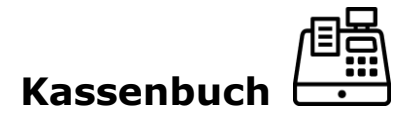

## **1. Kassenbestand anzeigen**

Beim Öffnen des Kassenbuchs wird für einen ersten Überblick direkt der aktuelle Kassenbestand angezeigt.

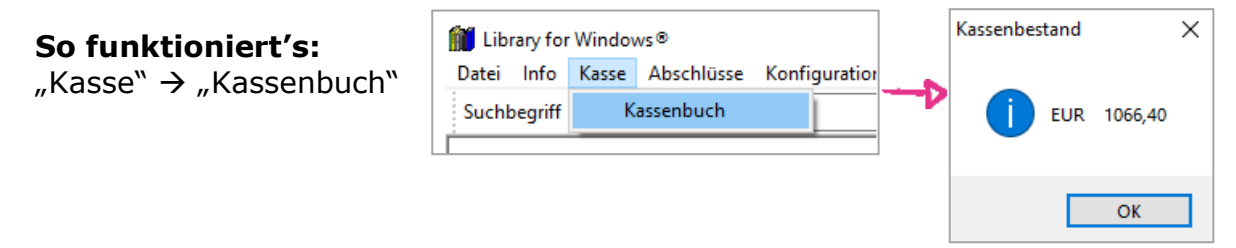

*Wie Sie die Funktion aktivieren bzw. deaktivieren können, steht im [Support-](http://www.fleischmann.org/kb/1849)[Eintrag -](http://www.fleischmann.org/kb/1849) 1849.*

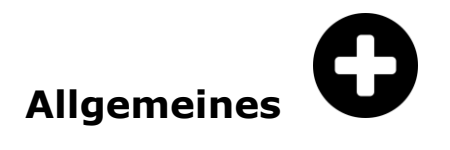

### **1. Innerhalb der Spalten chronologisch nach Datum sortieren**

Vor diesem Update konnte in manchen Spalten nicht korrekt chronologisch nach dem Datum sortiert werden. Ab sofort kann das Datum auf- und absteigend innerhalb folgender Spalten korrekt angezeigt werden.

Spalte in der Medienübersicht  $\rightarrow$  "letzte Ausleihe"

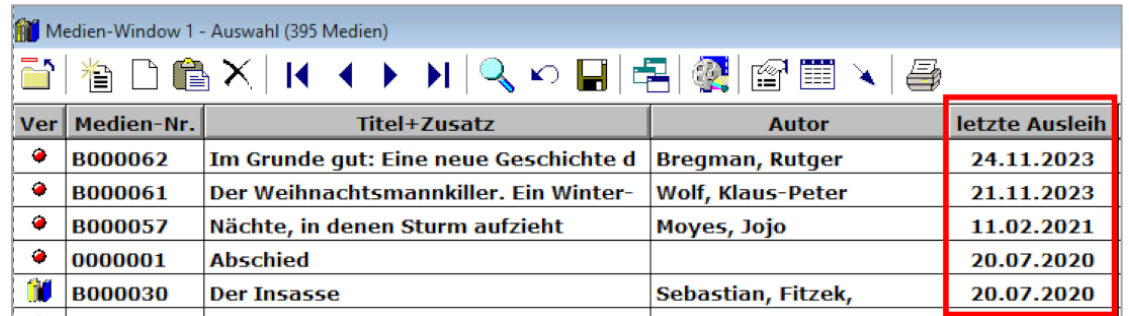

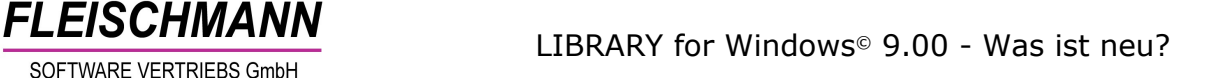

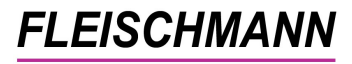

Spalten in der Leserübersicht  $\rightarrow$  "Geburtsdatum", "Eintrittsdatum" und "Ausweis-Ablauf"

Hinweis:

Beim Klick auf die Spaltenübersicht kann sowohl ab- als auch aufsteigend sortiert werden.

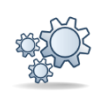

# **2. Info über neues LfW-Update**

Seit diesem Update erscheint ein Hinweis-Fenster in Ihrem *LIBRARY for Windows©* sobald eine neue Version für Ihr Bibliothekssystem zur Verfügung steht.

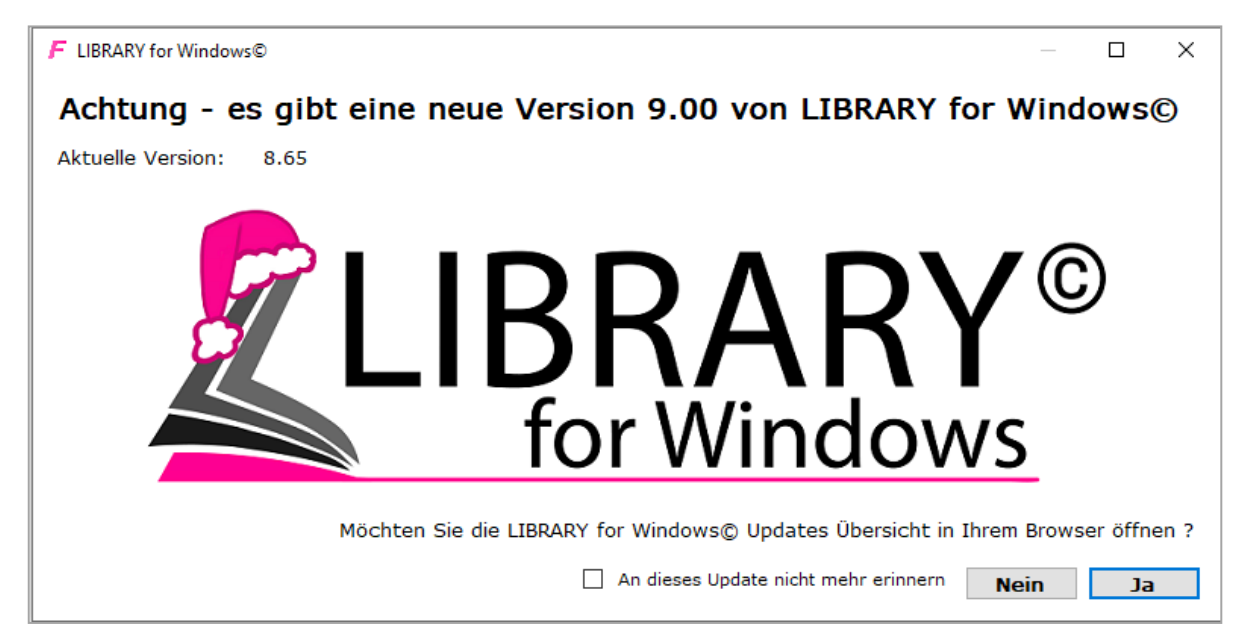

Ob ein neues Update zur Verfügung steht, sehen Sie auch unter "Hilfe"  $\rightarrow$ "Update"

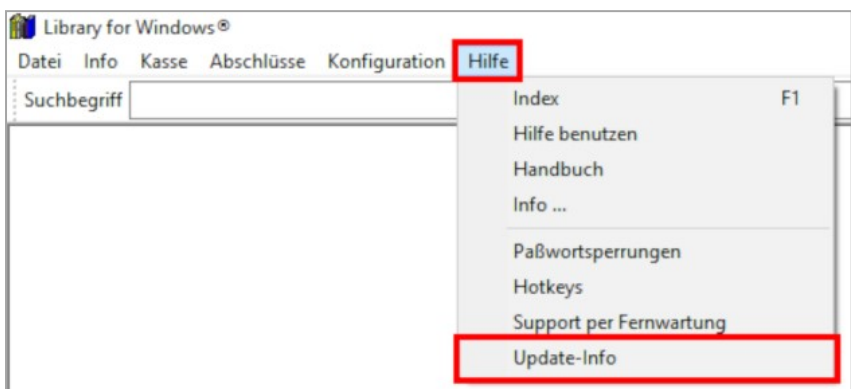

*Wie Sie die Funktion aktivieren bzw. deaktivieren können, steht im [Support-](http://www.fleischmann.org/kb/1850)[Eintrag -1850.](http://www.fleischmann.org/kb/1850)*

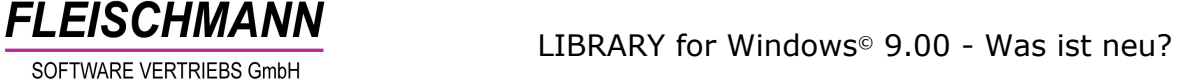

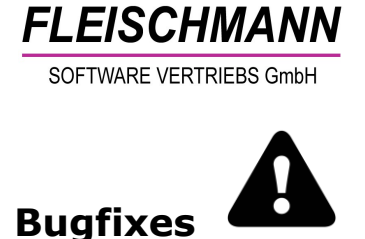

## **1. Anzeige-Fehler behoben: Auswahl gelöschter Medien**

Beim Drucken der Liste gelöschter Medien wurde in manchen Fällen (je nach Windows-Version) der rotmarkierte Bereich fehlerhaft angezeigt. Dieser Anzeige-Fehler wurde mit diesem Update behoben.

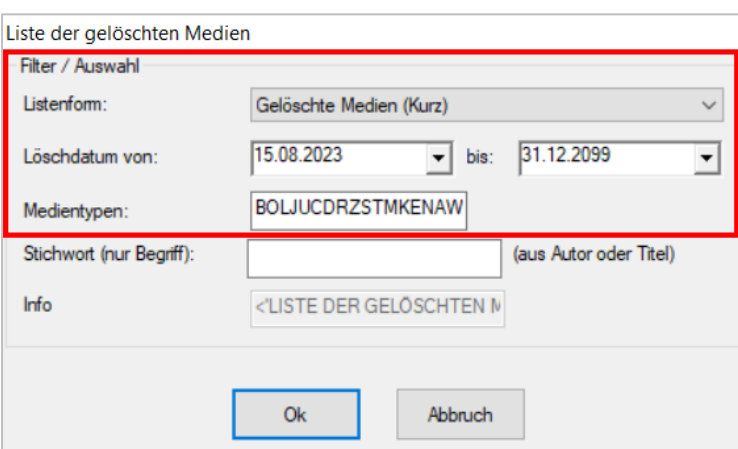

## **So funktioniert's:** "Datei" → "Info" → "gelöschte Medien" → Button Drucken  $\Rightarrow$

#### Unsere Icons stehen für …

**Einträge, die mit diesem Symbol versehen sind, müssen vor der Anwendung ggf. zuerst aktiviert werden. Während der Installation kann es dazu entsprechende Auswahlmöglichkeiten geben. Wie Sie diese Funktionen manuell aktivieren können, steht in der Support-Datenbank (direkter Link unter dem jeweiligen Eintrag).**

**Einträge, die mit diesem Symbol versehen sind, müssen individuell für jede Bibliothek angepasst werden und sind deshalb zusätzliche Dienstleistungen.**